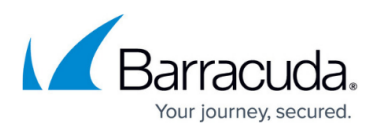

## **Task 3. Adding New API Keys (Client ID and Client Secret)**

<https://campus.barracuda.com/doc/96025470/>

To add the ConnectWise Manage API keys for Client ID and Client Secret, perform the following steps.

- 1. From the ConnectWise navigation menu, click **System**, select **Members, Select API Members tab**, then API Member, (i.e. BarracudaMSP).
- 2. Select **API Keys** tab, then the **+** sign.
- 3. Enter Description (i.e. BarracudaMSP). The following page is an example of the API keys.

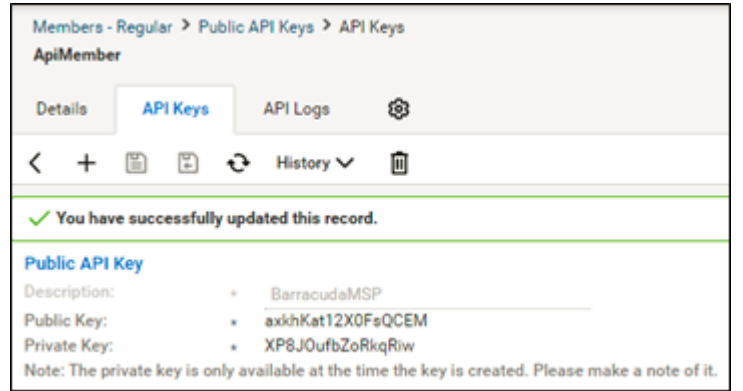

**CAUTION!** The private key never displays again if you leave the tab before copying it.

- 4. Copy and save private API key in a secure location.
- 5. Click **Save**.

Go to [Task 4. Creating a Management Solution](http://campus.barracuda.com/doc/96025472/).

## Barracuda Intronis Backup

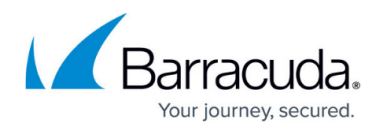

## **Figures**

1. image2022-1-5 12:22:43.png

© Barracuda Networks Inc., 2024 The information contained within this document is confidential and proprietary to Barracuda Networks Inc. No portion of this document may be copied, distributed, publicized or used for other than internal documentary purposes without the written consent of an official representative of Barracuda Networks Inc. All specifications are subject to change without notice. Barracuda Networks Inc. assumes no responsibility for any inaccuracies in this document. Barracuda Networks Inc. reserves the right to change, modify, transfer, or otherwise revise this publication without notice.